# Zooooom!

Guia prático para utilizadores

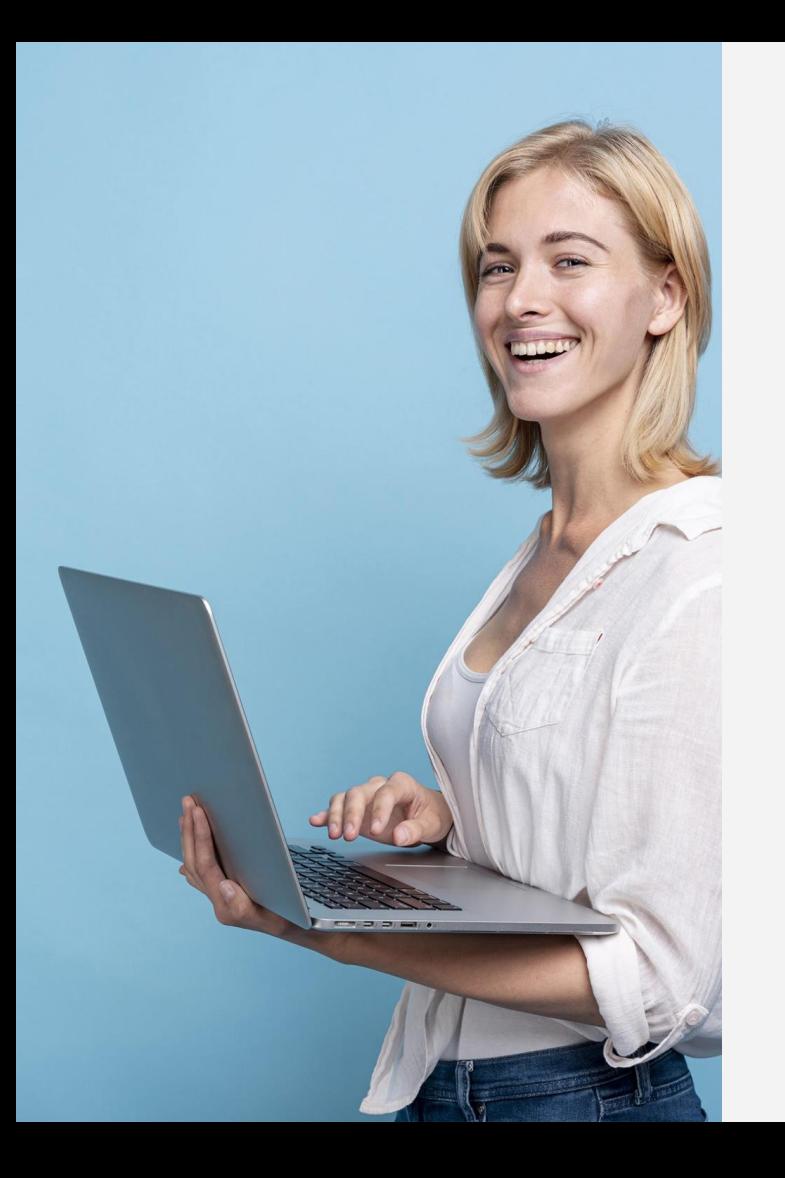

## 01

#### O que é e como funciona

Descrição e primeiros passos

## 02

#### **As Reuniões**

Criar e gerir reuniões

## 03

#### **Funcionalidades**

Partilhar ecrã, chat, controlos do professor

## 04

#### **Dúvidas Frequentes**

Algumas questões que podem surgir

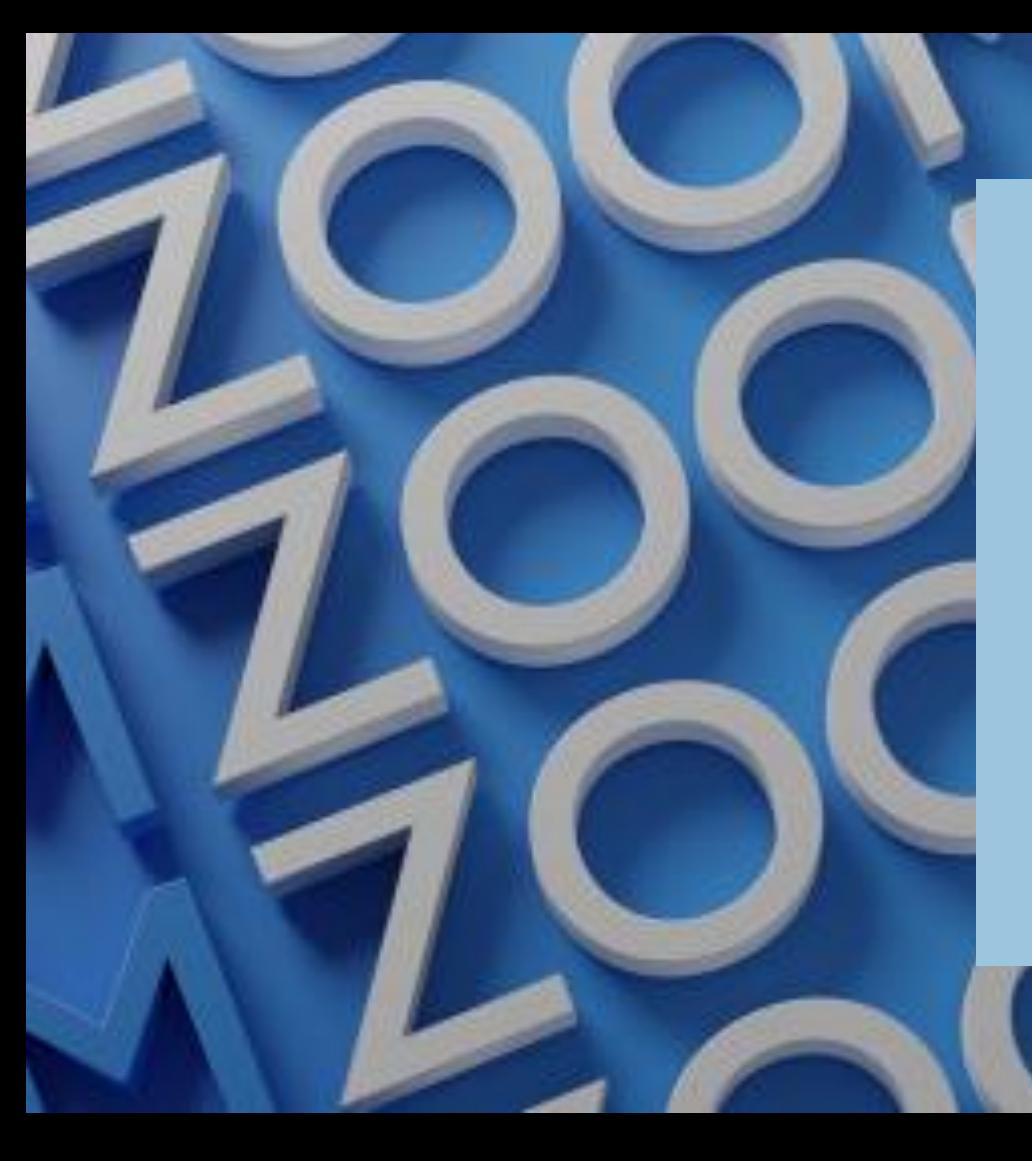

# 01 O que é e<br>como funciona

O Zoom é a plataforma digital eleita para o ensino não presencial síncrono.

Porque sabemos que o ensino online traz desafios tecnológicos para professores e alunos, cremos que o domínio desta ferramenta ajudará todos a estarem tranquilos e confortáveis durante uma aula.

Isso resultará numa boa experiência de ensino, tanto para alunos como para professores.

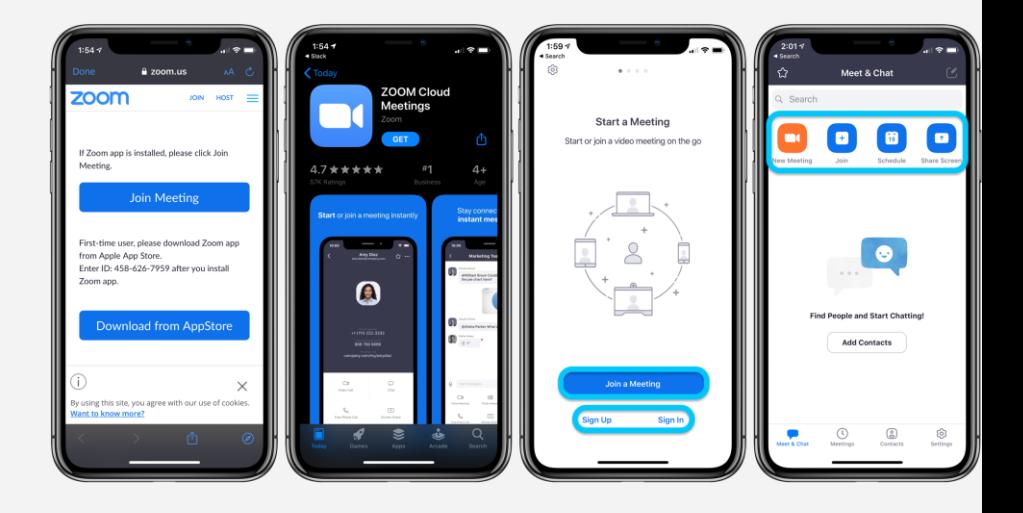

## Primeiros passos

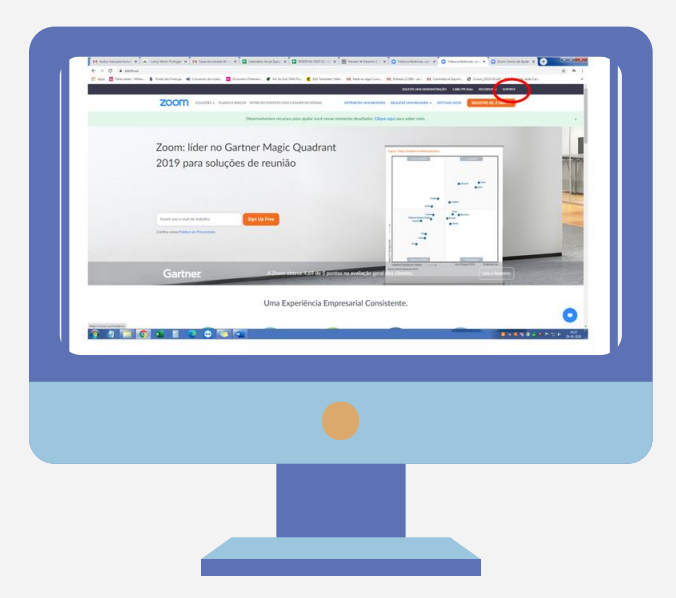

Antes de começarem, pode ser útil espreitar o site [www.zoom.us](http://www.zoom.us/). Clicando em «Suporte», na barra escura no topo da página de entrada, podem aceder a diversas informações e descobrir várias dicas.

No canto superior direito encontram a opção «Registar». Isso vai permitir que criem uma conta Zoom.

Depois de criada a conta, podem fazer login no canto superior direito e aceder à página «Meu perfil», onde podem gerir a vossa atividade no Zoom.

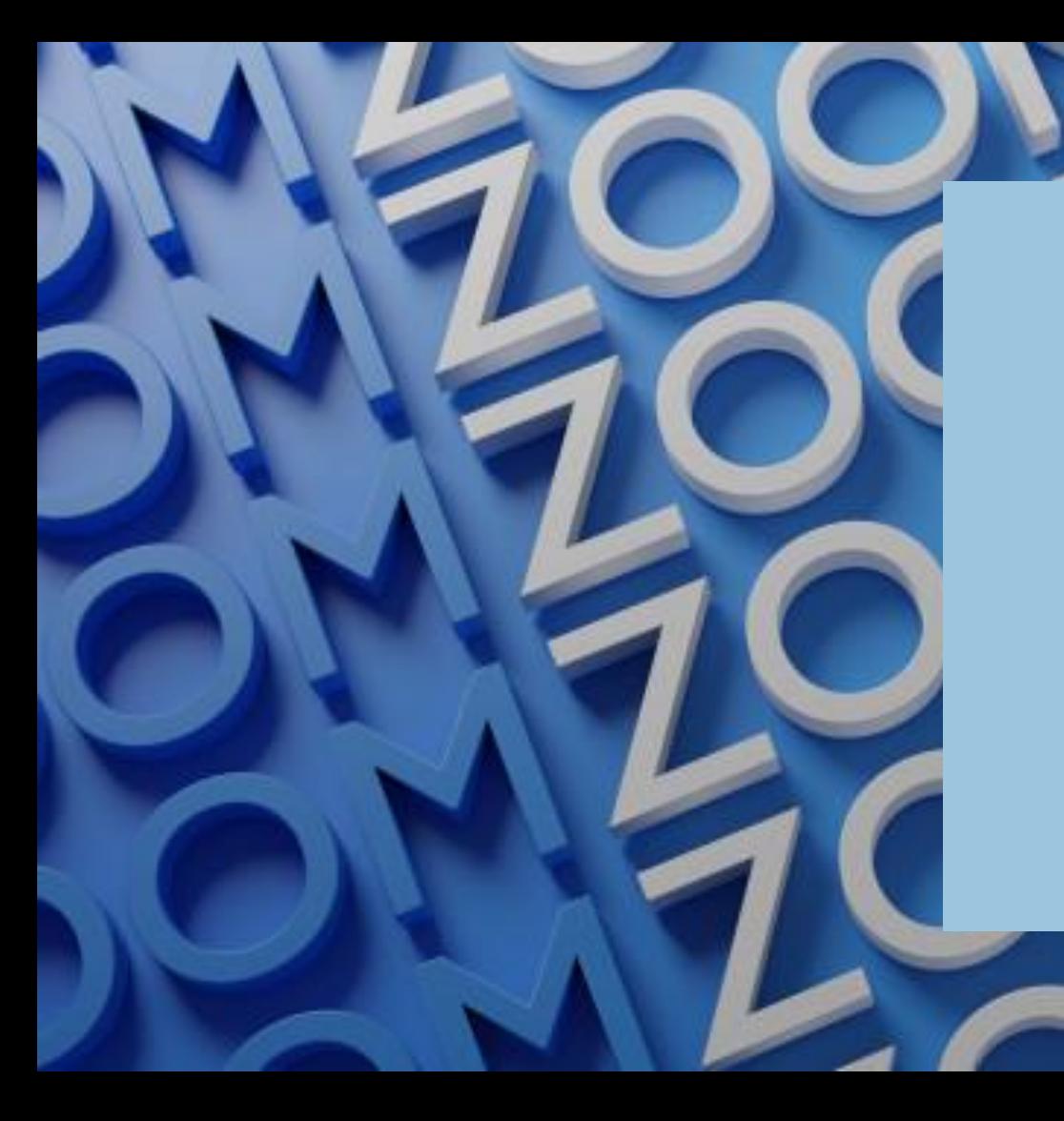

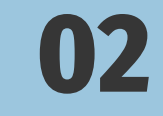

# As reuniões

Idealmente, seja para dar aulas seja para assistir, devem usar um computador. Caso seja necessário, podem instalar o Zoom também num telemóvel e/ou num tablet.

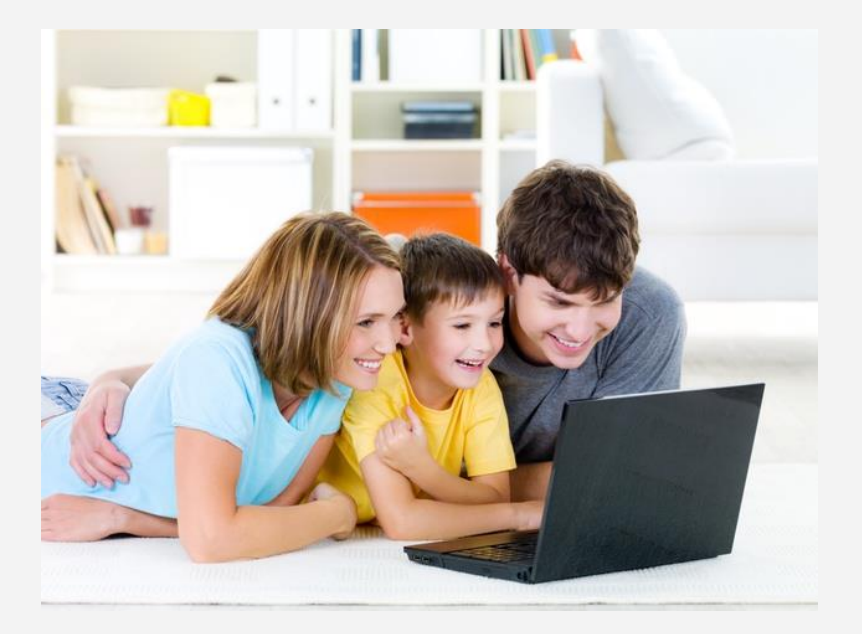

#### Agendar uma reunião

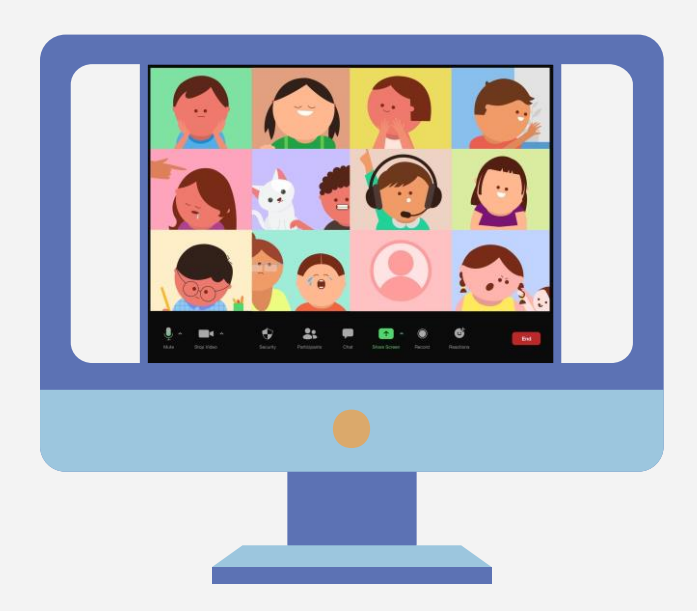

Na coluna da esquerda, clicar em «Reuniões»; aí têm acesso ao histórico de reuniões, bem como às reuniões já agendadas.

Do lado direito, em cima, podem «Agendar uma reunião» e definir os critérios da mesma (data, duração, criar uma sala de espera, etc.).

A pessoa que agenda a reunião é o anfitrião e dispõe de algumas funcionalidades que o ajudarão a melhor gerir a reunião. Os participantes, embora com acesso a ID e password da reunião, entram apenas como participantes.

Podem assistir a um vídeo sobre como agendar uma reunião [aqui.](https://www.youtube.com/watch?v=9SGgyIyUStQ&list=PLKpRxBfeD1kHR4bYcA133c1MuhA29K8mw&index=2)

#### Reuniões recorrentes

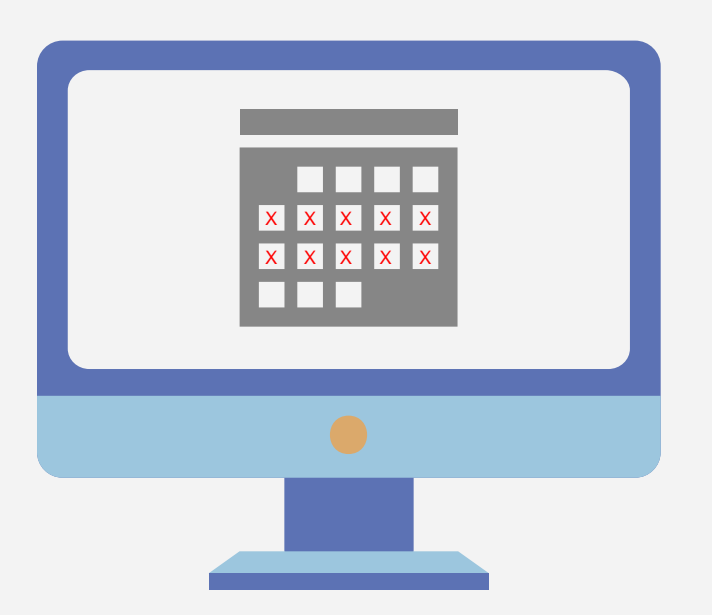

Se vão realizar várias reuniões durante um longo período de tempo, pode ser útil criar uma reunião recorrente.

Para isso, quando agendam uma reunião, devem assinalar a opção «Reunião recorrente» e em seguida determinar data, horário, duração e periodicidade dessa reunião (diária, semanal ou mensal).

Veja [aqui](https://drive.google.com/file/d/1v8rrJ29S1uVvdxQHoLoMi7kwI-v7ixRV/view?usp=sharing) um vídeo sobre como funcionam as reuniões recorrentes.

### Salas pessoais

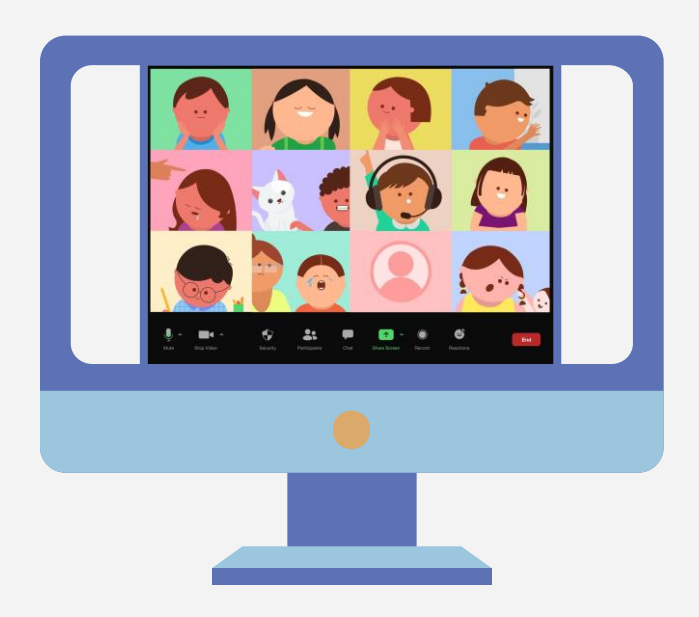

Quando abrem o separador «Reuniões» na página de perfil do Zoom, há um separador que diz «Sala pessoal».

Esta sala pode ser editada (em baixo, no fim do quadro) como as reuniões normais, gera um link, ID e password permanentes e quem tiver acesso às respetivas credenciais pode aceder à sala a qualquer hora.

Recomendamos que, neste caso, mantenham assinalada a opção da sala de espera, para assegurar que ninguém entra na reunião sem a permissão do anfitrião.

#### Enviar o convite

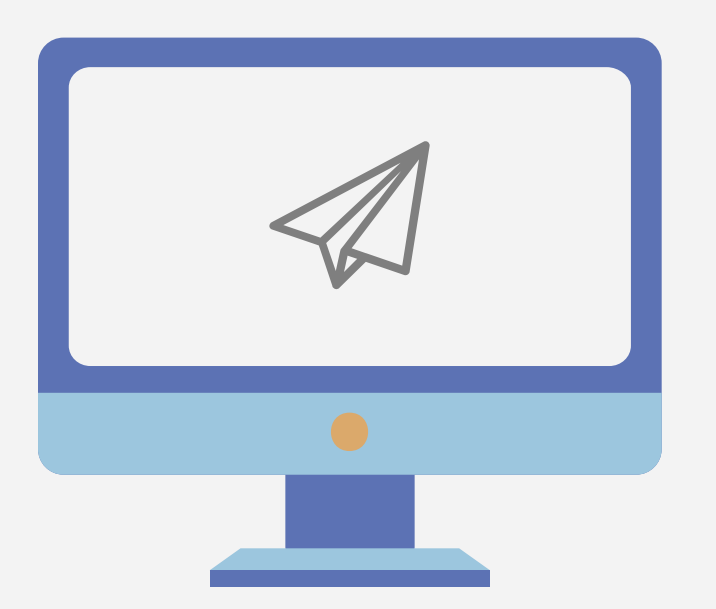

Quando terminam de agendar a reunião, surgem as respetivas credenciais:

O ID da reunião e a password podem ser necessários para os alunos ingressarem na reunião.

Podem copiar essas informações e enviá-las aos alunos ou então «Copiar o convite». Com essa opção, é gerado automaticamente um texto com o link direto de acesso à reunião, que podem depois encaminhar aos alunos.

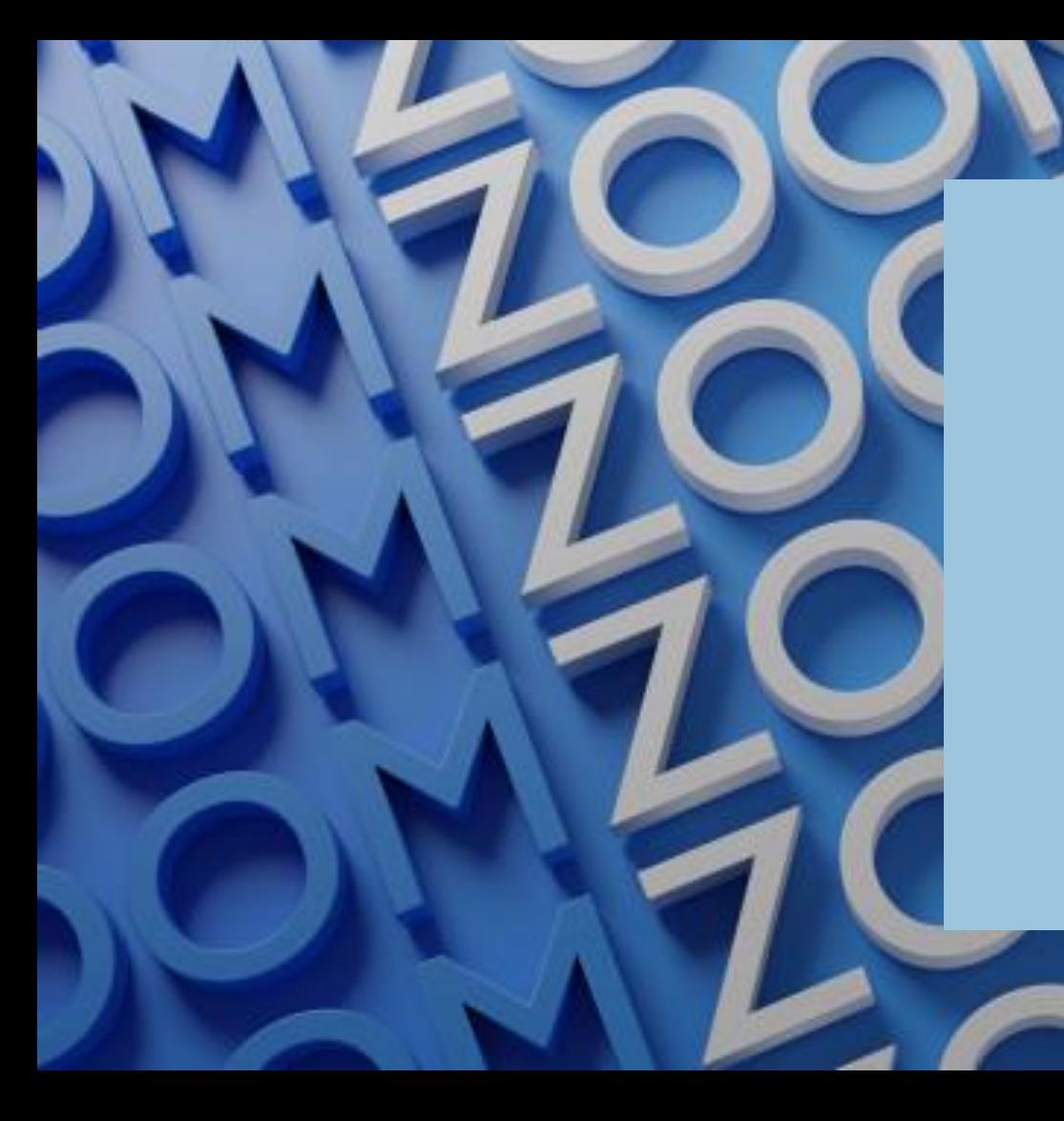

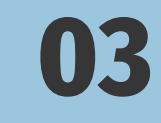

# Funcionalidades

## Vamos lá começar!

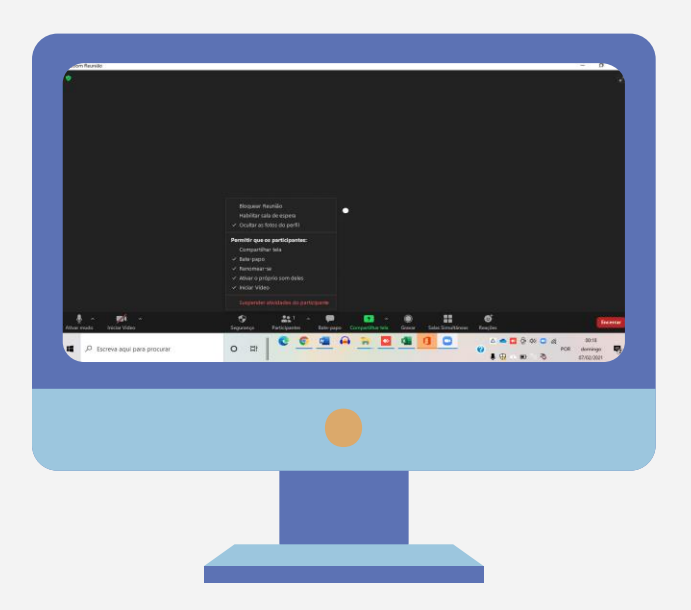

Para dar início à aula, há que ligar o vídeo e o microfone. Isto é feito no canto inferior esquerdo do ecrã.

É possível testar quer o som quer o microfone. Para isso, basta clicar na seta que surge ao lado do microfone e escolher as opções de teste.

Podem assistir a um vídeo sobre como configurar áudio e vídeo [aqui.](https://www.youtube.com/watch?v=BbllhanXxXI&list=PLKpRxBfeD1kHR4bYcA133c1MuhA29K8mw&index=6)

A qualidade do som é melhor se todos os participantes usarem auscultadores com microfone (e também mantém os miúdos menos distraídos).

#### A sala de espera

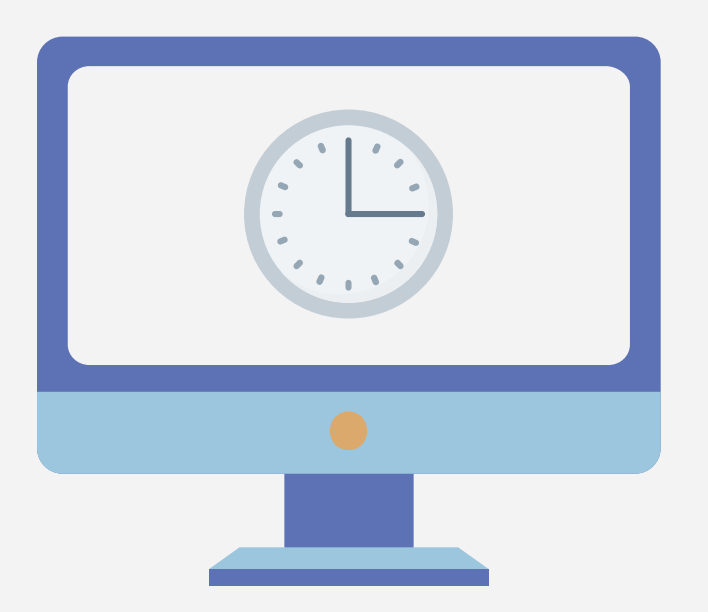

A sala de espera é uma medida de segurança que permite ao professor verificar a identidade de quem vai participar antes de este entrar na reunião.

Esta medida impede que qualquer pessoa alheia à reunião agendada entre diretamente na reunião.

Quando se opta por criar a sala de espera, há que estar atento a quem possa estar a aguardar a entrada na reunião.

Sempre que seja necessário, basta ir à tab de gestão de participantes e permitir a entrada a quem está à espera.

Pode ver o vídeo sobre criação e gestão desta funcionalidade [aqui](https://youtu.be/ySas2Rgi6yA).

#### Durante a aula

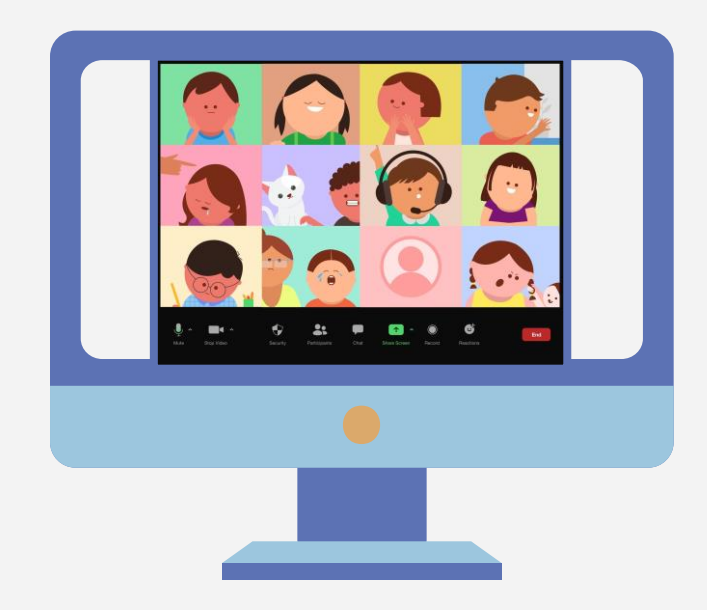

**Dica:** Quando partilham o ecrã, a barra preta, que antes estava na parte inferior do ecrã, vai aparecer no topo. E só se consegue ver se passarem com o cursor por cima do campo verde «Você está compartilhando a tela».

Para evitar distúrbios durante a reunião, o anfitrião tem a possibilidade de ativar ou desativar várias das ferramentas do Zoom.

Estas estão disponíveis na barra preta na parte inferior do ecrã:

- Silenciar todos os microfones ou apenas os de alguns participantes.
- Desligar o vídeo de um participante, ou de todos.
- Ativar/desativar a função «Bate-papo» ou «Chat».
- Permitir ou bloquear a partilha de ecrã.
- Impedir que os participantes «escrevam» no ecrã partilhado.

## «Compartilhar a tela»

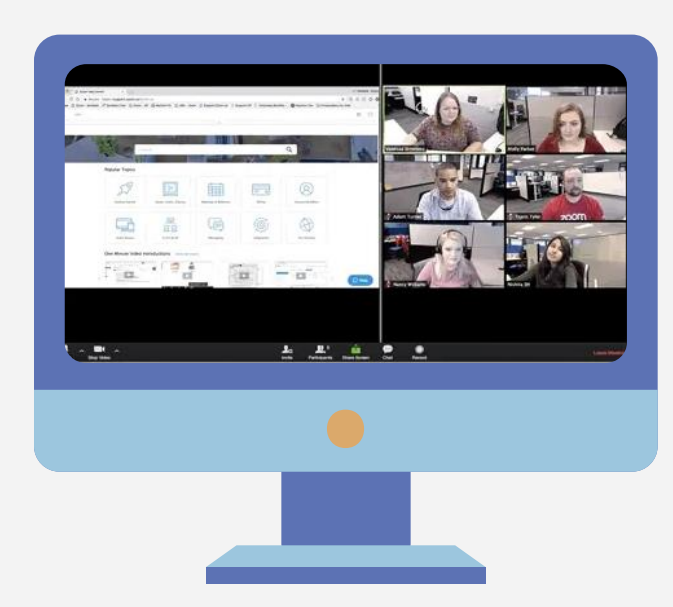

«Compartilhar a tela» é uma ferramenta que permite apresentar imagens, pdf, documentos, powerpoints ou mesmo vídeos.

Ao partilhar vídeos é importante compartilhar não somente o ecrã, mas também o som do computador.

É possível permitir que os alunos partilhem o seu ecrã, caso precisem:

**1.** Clicar na seta verde do lado esquerdo «Compartilhar tela». Vai aparecer esta lista:

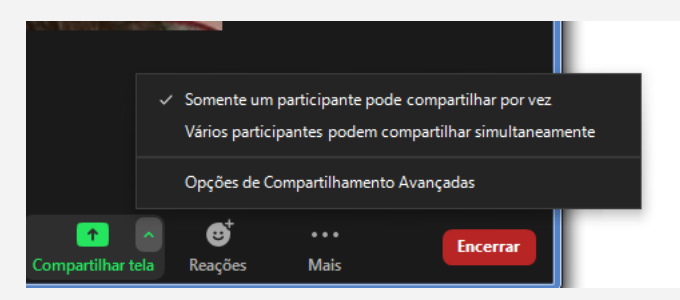

## «Compartilhar a tela»

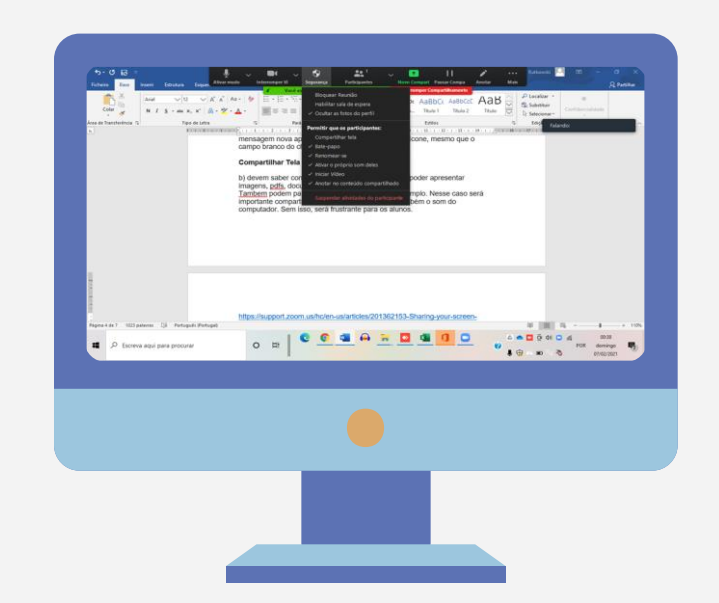

**2.** Clicar na terceira opção, «Opções de Compartilhamento Avançadas». Vai aparecer esta caixa:

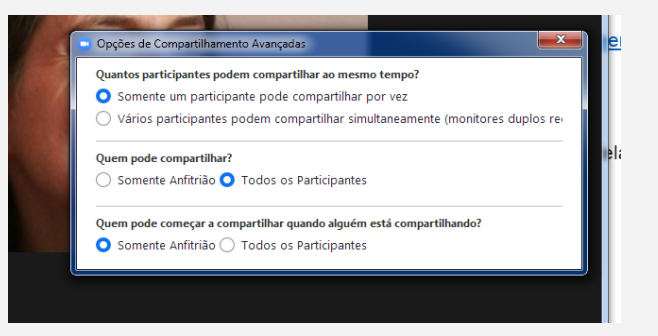

Dica: Se clicarem em «Segurança» durante a partilha, podem retirar aos alunos a função de «Anotar no conteúdo compartilhado», assim evitam que os alunos possam escrever ou desenhar no ecrã.

**3.** Na 2.ª pergunta, «Quem pode compartilhar?», escolher a opção adequada.

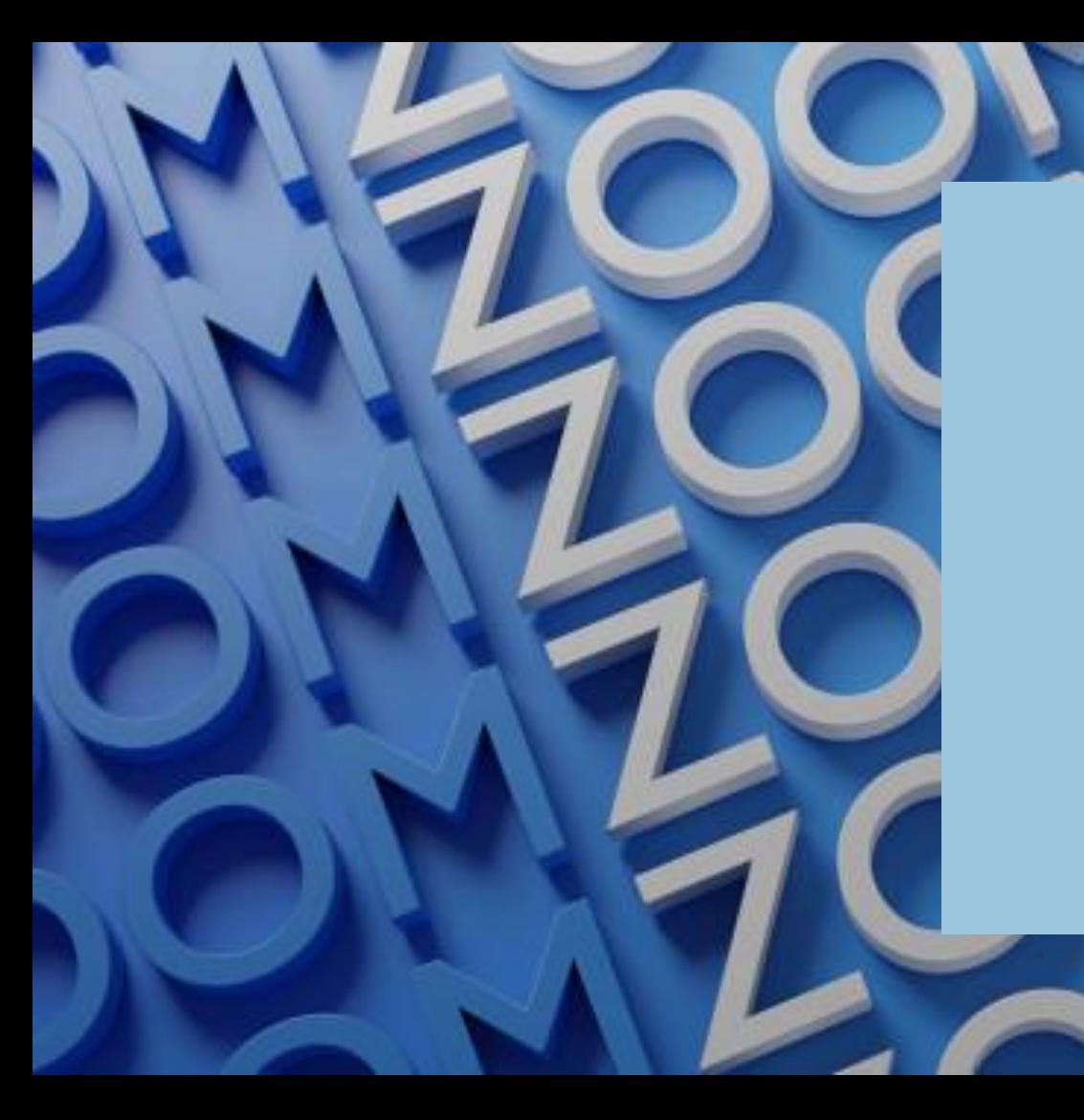

# 04 **Dúvidas** frequentes

### Dúvidas dos alunos

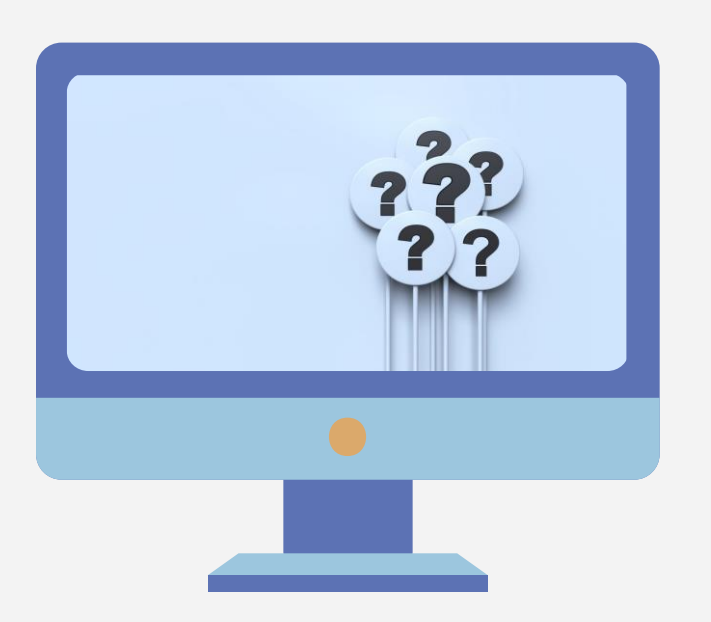

Às vezes há alunos que diminuem a imagem sem querer e não sabem como voltar a abrir.

Nesse caso, eles devem passar o cursor por cima da imagem: vai aparecer uma seta verde do lado direito, em baixo. Ao clicar nessa seta, o vídeo aumenta.

Também pode acontecer que o ecrã do Zoom desapareça por completo durante a reunião.

Nesse caso, o aluno deve passar o cursor por cima do ícone do Zoom na zona inferior do ecrã. Vai aparecer a imagem da reunião. Basta clicar nela e ela volta a aparecer.

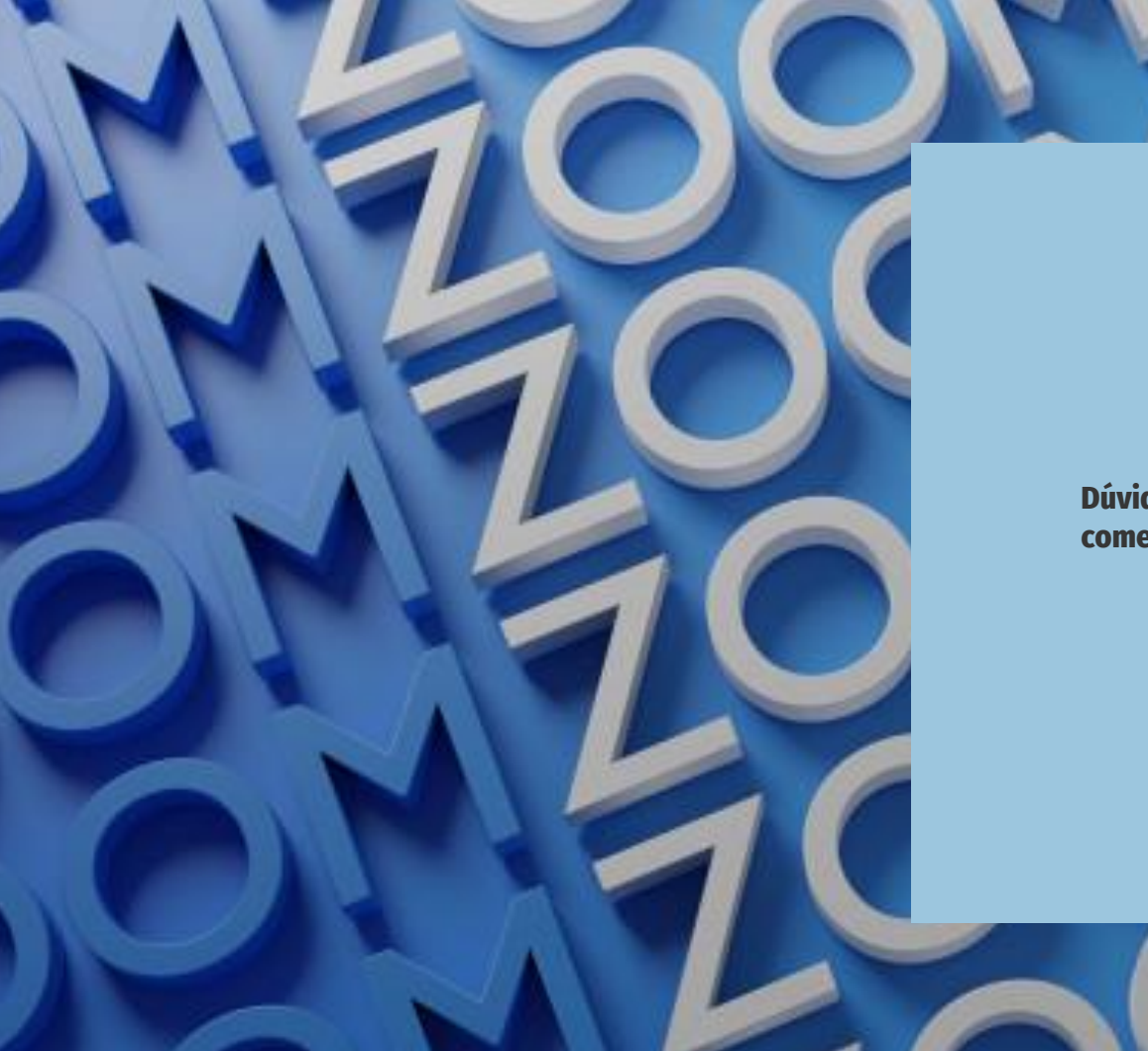

#### Dúvidas adicionais, atualizações e demais comentários para [apee.escola26@gmail.com](mailto:apee.escola26@gmail.com)

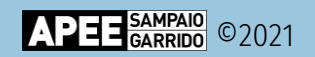